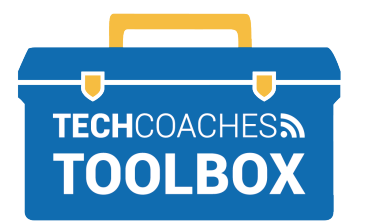

## **HOW TO INSTALL AND JOIN A ZOOM MEETING VIA EMAIL INVITE**

 $-$  iPAD & iPHONE  $-$ 

Open the email message sent by the individual who has invited you to join their Zoom Meeting. Tap the **blue underlined link** once quickly.

 **1**

**Join Zoom Meeting** 

https://us02web.zoom.us/j/84403144331? pwd=TllHcnlFUFFzbjdlMGdta0xQeng0UT09

Meeting ID: 844 0314 4331 Passcode: 679549

**2** A website will appear that helps us install the Zoom app. Tap on the blue words **App Store** to start the process. Click Open on the dialog shown by your browser

If you don't see a dialog, click Launch Meeting below

**Launch Meeting** 

Don't have Zoom Client installed? Download from App Store

**4**

When the App Store opens, it will display ZOOM Cloud Meetings at the top of the screen. Tap on the blue **GET button** to begin installing Zoom.

**3**

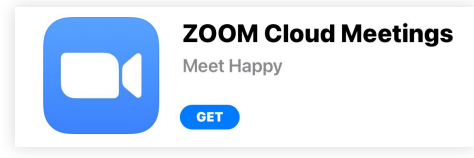

After installation is complete, the GET button will change to one that says OPEN.

Now that the Zoom app is installed, you should return to the email message sent by the individual who has invited you to join their Zoom Meeting. Like before, in Step One, tap the blue underlined link. This time, it will launch the Zoom app.

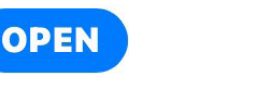

Tools to help boost your digital literacy TECHCOACHES MUNITECHCOACHES.CA

*Keep going!*

**PAGE 1 of 3**

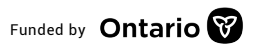

Funded by **Ontario** 

After a short time, the device will display the message "Please enter your name". Using the onscreen keyboard, type the name you'd like displayed to others. Then, tap on the **Continue** button.

**5**

## Please enter your name Chris B **Continue Cancel**

Similar to the previous step, Zoom also wants to access the device's built-in microphone. A prompt will appear that says "Zoom Would Like to Access the Microphone". To allow this, tap on the **OK button**.

**7**

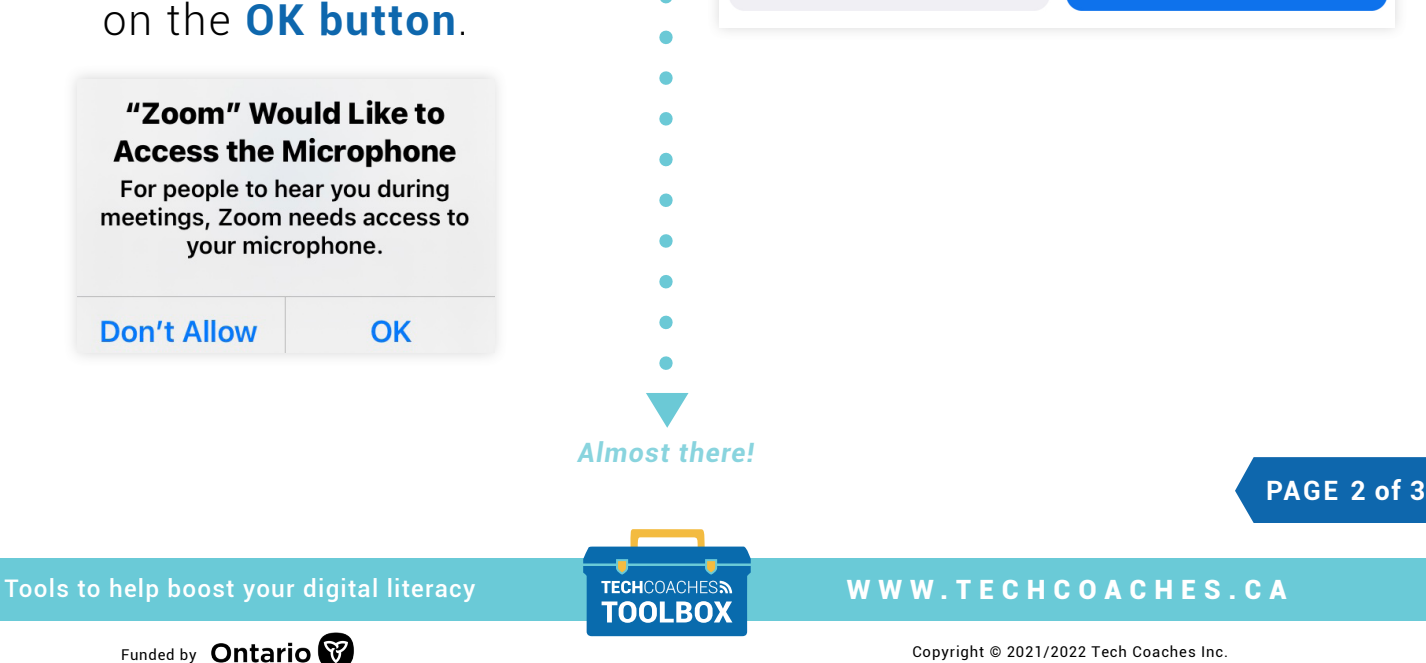

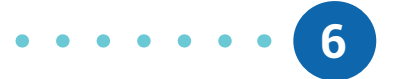

Next, Zoom needs permission to access the device's built-in camera. A prompt will appear that says "Zoom Would Like to Access the Camera". To allow this, tap on the **OK button**.

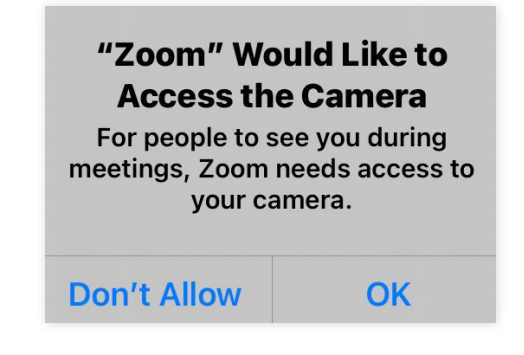

Then, to turn the camera on for the call you're currently joining, tap on the blue **Join with Video button**.

**Join without Video** 

**Join with Video** 

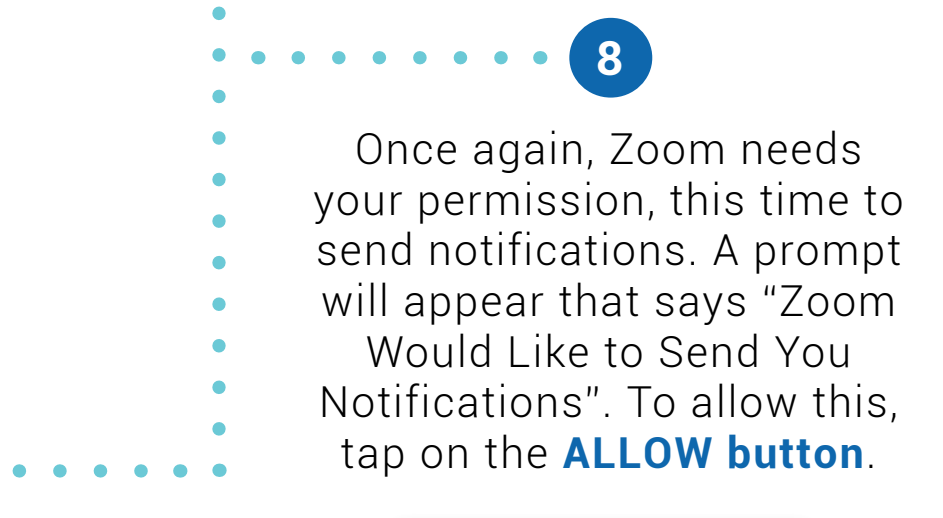

Finally, upon entering the Zoom Meeting, a prompt will appear that says, "To hear others please join audio". Tap on the **Call using Internet Audio** button and the Zoom Meeting will start with your microphone turned on!

**9**

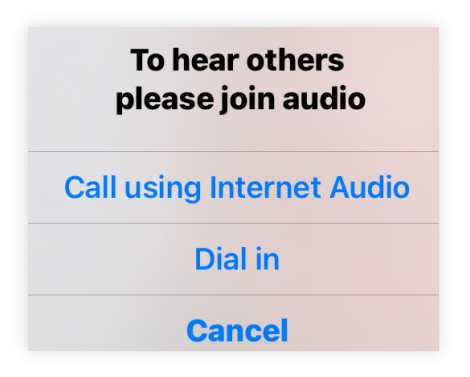

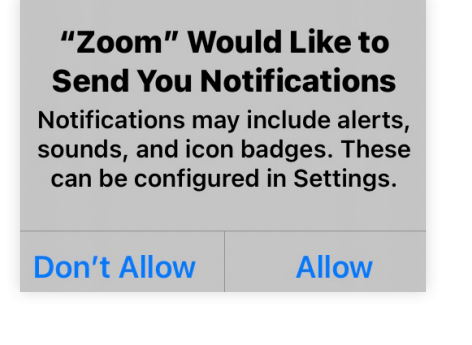

**PAGE 3 of 3**

Tools to help boost your digital literacy TECHCOACHES MUNITECHCOACHES.CA

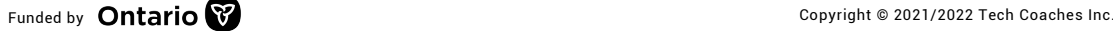